# **利用者ワンタイムパスワードの登録方法(管理者画面からお入りください)**

## **1.契約法人ステータス画面**

**管理者画面から契約法人ステータス画面に 入り、契約法人 ID、契約法人暗証番号➊ を入力しログオンボタン➋を押してください。 ワンタイムパスワード入力画面になりました ら、お手持ちの「ご契約者カード」のワンタイ ムパスワード表からパスワード(5項目)を 入力➌して次へボタン➍を押してください**。

※ 契約法人暗証番号をお忘れの方、ご契約者カード を無くされた方は、再発行手続きが必要となりますので 最寄りの肥後銀行窓口にて所定のお手続きをお願い します。

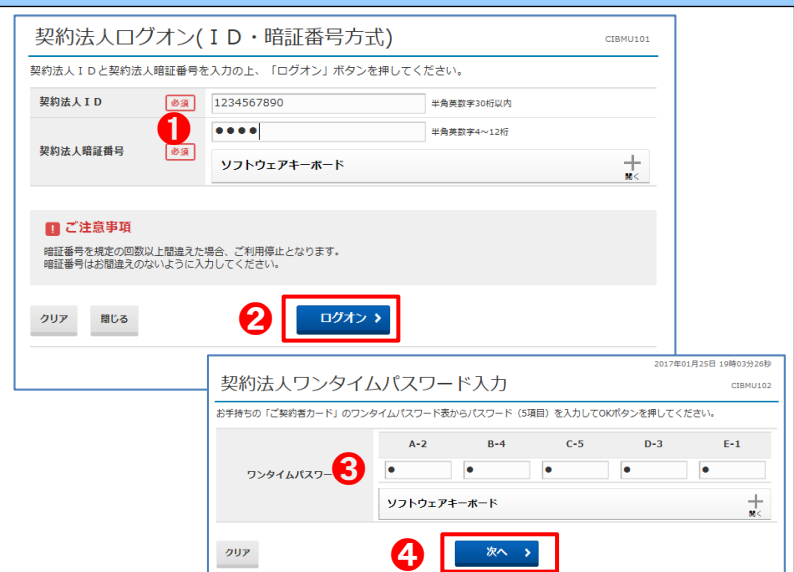

#### **2.利用者選択画面**

**ログオン後、メニュータブの中から利用者・ 業務情報登録/変更➊を選択し、続いて 利用者情報登録/変更➋を選択してくださ い。利用者情報選択画面で利用者ワンタ イムパスワード発行対象者を選択し➌し、 発行/再発行ボタン➍を押してください**。

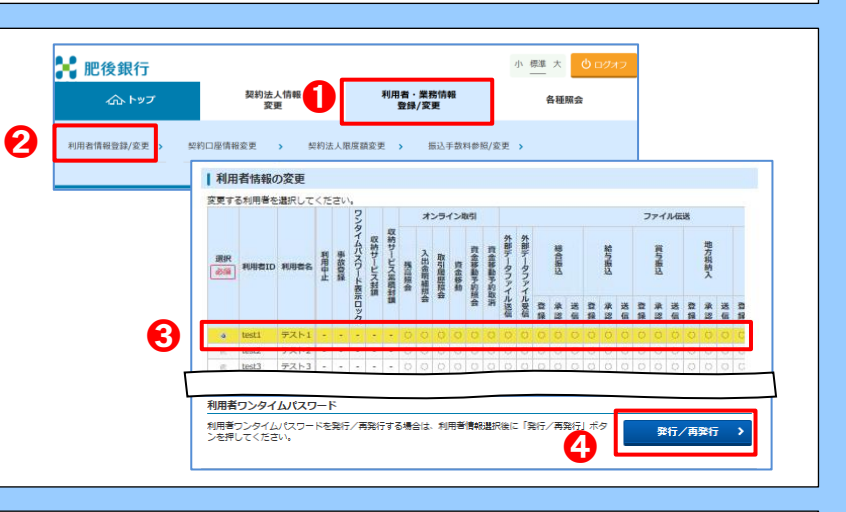

## **3.利用者ワンタイムパスワード発行/ 再発行確認画面**

**利用者ワンタイムパスワード発行/再発行確認画面で 契約法人確認暗証番号➊を入力後発行ボタン➋を 押してください。**

# **4.利用者ワンタイムパスワード発行/ 再発行完了画面**

**利用者ワンタイムパスワードは利用者のログオン時に必 要ですので<mark>印刷</mark>ボタン❶し、完了後<mark>利用者情報選択</mark> 画面へボタン➋を押してください。 全ての利用者にワンタイムパスワードを発行してください。 なお、利用者ワンタイムパスワードは上記 1~3 の操作 により何度でも再発行可能です。**

※ワンタイムパスワードは厳重に管理し第三者に開示しないでください

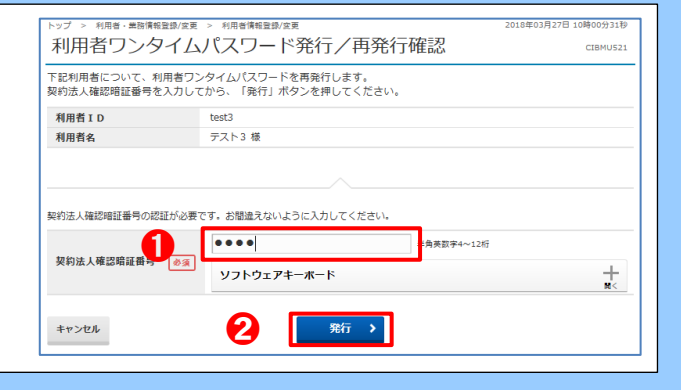

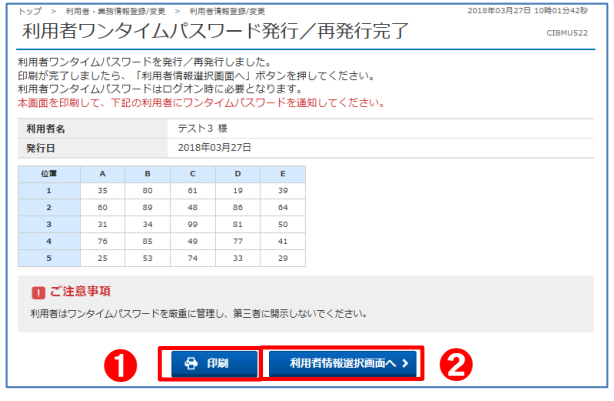